# **HRDI Forms Guide**

This guide is designed to guide you through logging in to the HRDI Forms portal as well as a navigation through the portal tabs and functionality.

# Logging In

### 1. Log on to the campus portal.

View instructions on how to log on to the campus portal.

# 2. Enter Adobe into the search bar on the left of your portal.

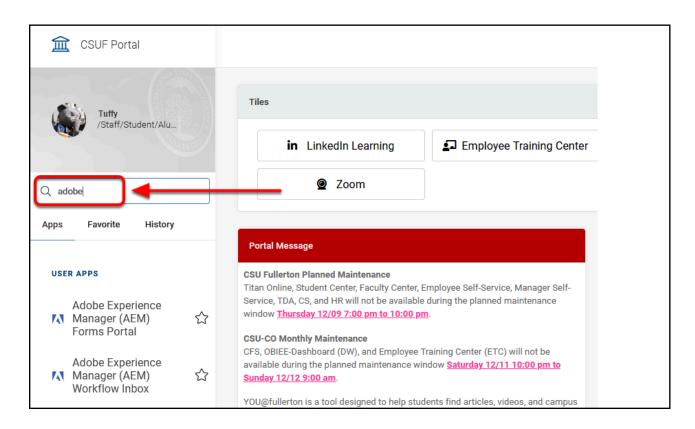

### 3. Click on Adobe Experience Manger (AEM) Workflow Inbox or

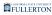

### Adobe Experience Manager (AEM) Forms Portal.

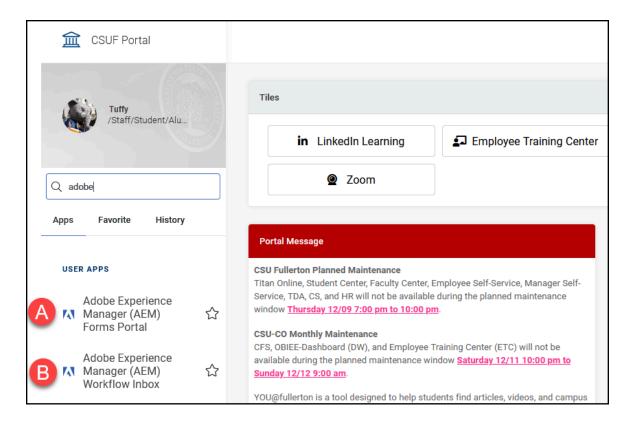

- A. Adobe Experience Manager (AEM) Forms Portal will take you to the list of available forms so you can create a new form.
- B. **Adobe Experience Manager (AEM) Workflow Inbox** will take you directly to the existing forms that are waiting for your review/approval.

### 4. Enter your campus username and password. Then click Sign In.

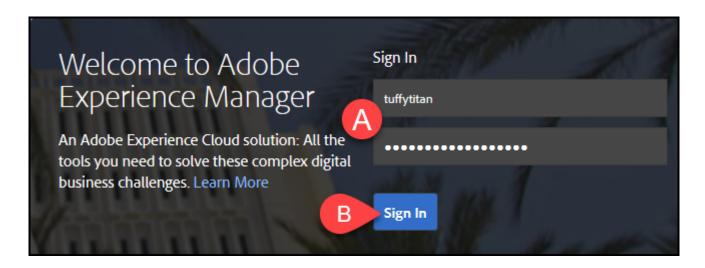

- A. Enter your campus username and password. This is the same information you use to log on to the campus portal.
- B. Then click Sign In.

# 5. You can now start a new form or select an existing form to review.

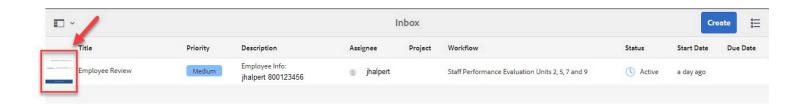

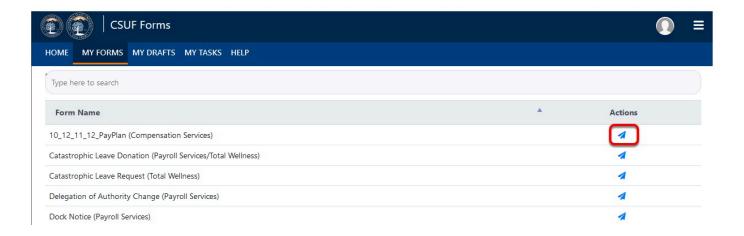

# Navigation

#### **Tabs**

To navigate through the form, click on the side tabs

The amount and names of tabs will differ from form to form (as shown in the examples below)

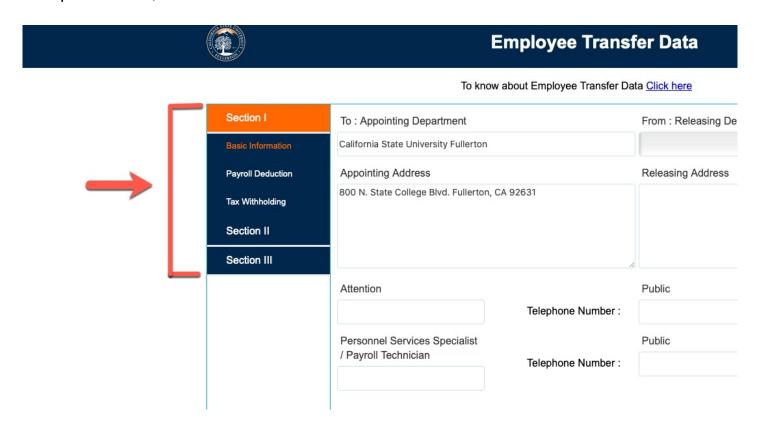

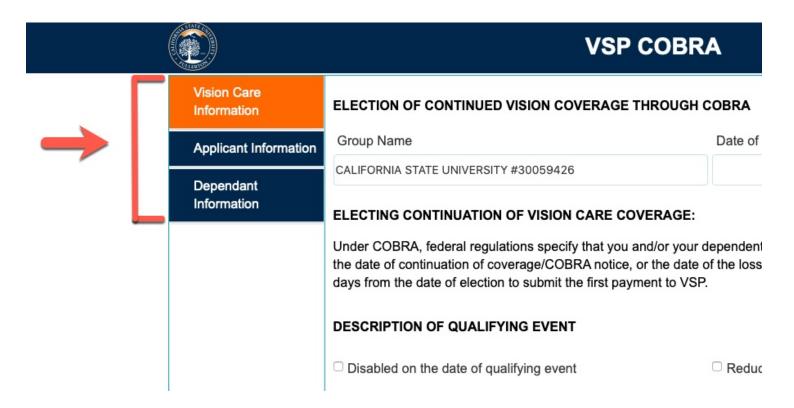

#### **Action buttons**

There are 4 action buttons located at the bottom of each form

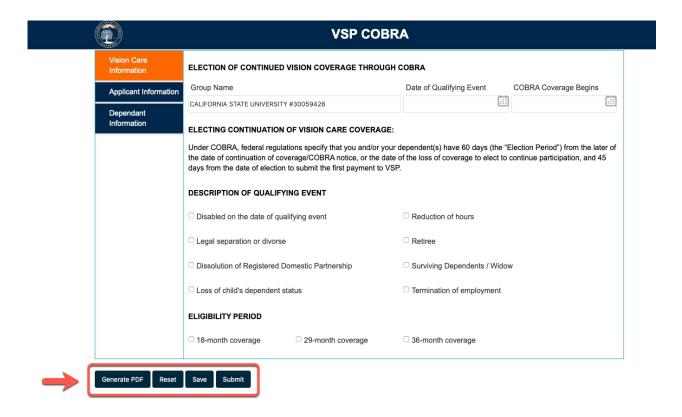

#### **Generate PDF**

The Generate PDF button will open up a PDF copy of the form

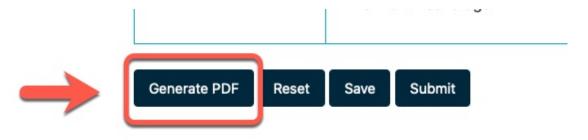

#### **Reset**

The Reset button will clear the form of inputted content

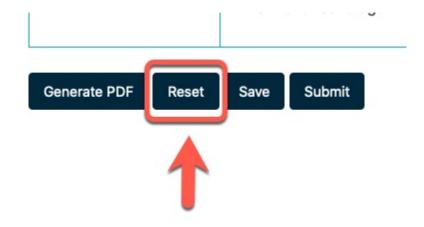

#### **Save**

The Save button will save the form

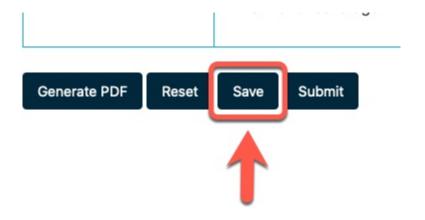

#### **Submit**

The Submit button will allow you to submit the form for the next step in the workflow

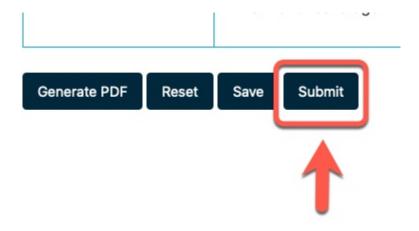

# My Tasks Navigation

#### **Task Details Panel**

By default the Task Details Panel will be collapsed To open it, click the double arrow caret

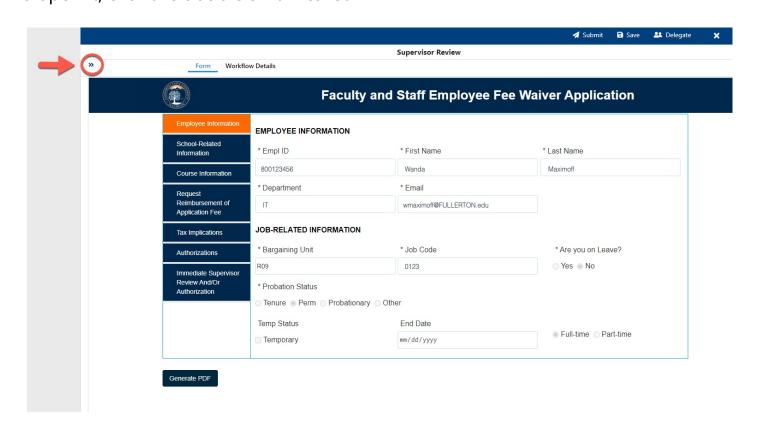

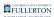

Upon clicking the double arrows, the Task Details Panel will show

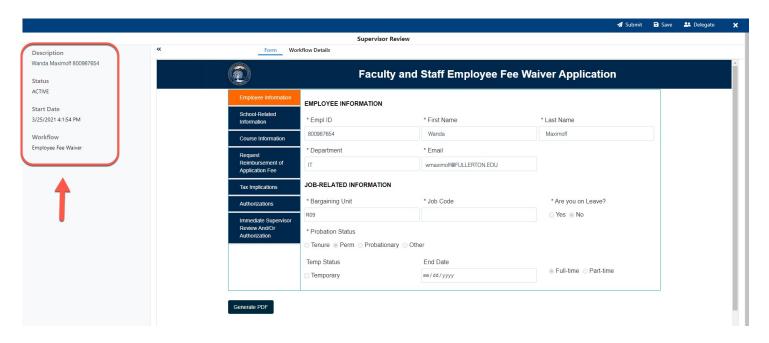

To close the Task Details Panel click the double arrow caret again

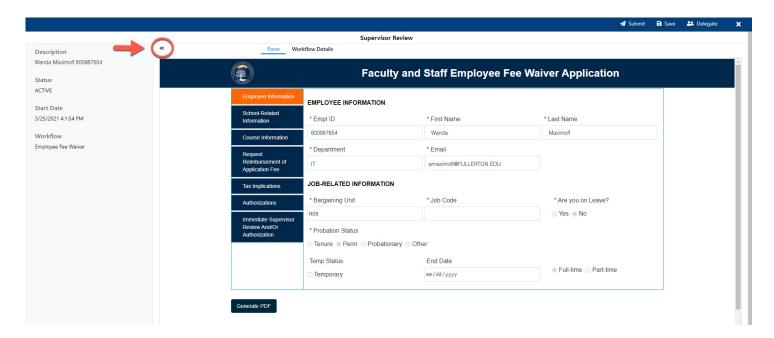

### **Submit**

### Step 1:

Click the **Submit** button

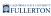

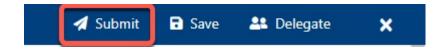

### **Step 2: (Optional)**

Leave comments in the Comments(Optional) field

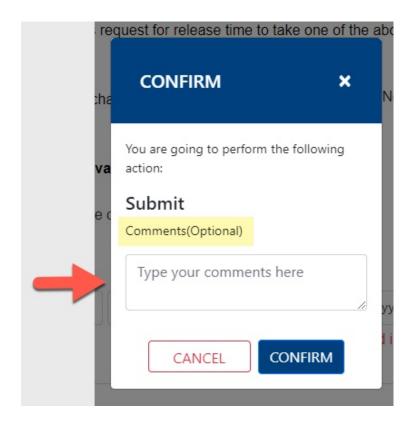

# Step 3:

Click on the Cancel or Confirm button:

- Cancel to cancel submitting the document
- Confirm to proceed in submitting the document

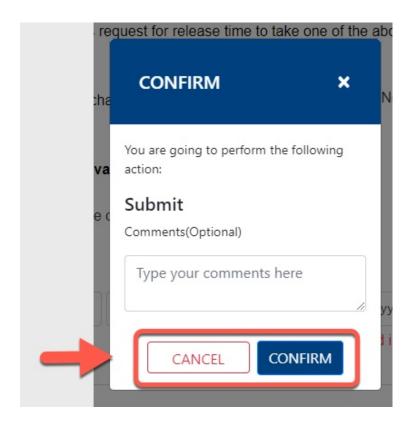

#### Save

### **Step 1:**

Click the Save button

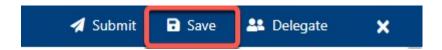

If you have not completed the form (required fields), the page will not save and show what required fields are missing by noting in red

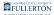

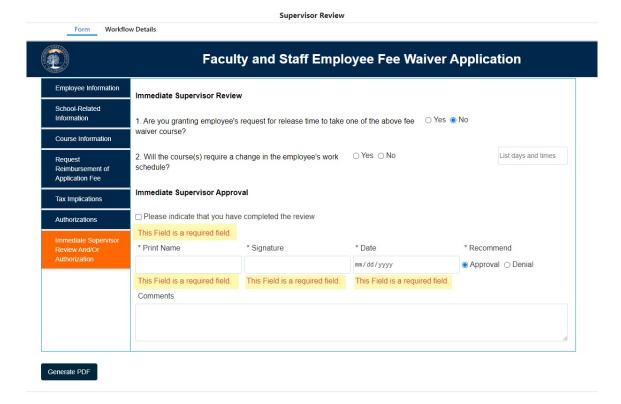

Once you have included all required fields, upon clicking the Save button, the screen will refresh with a Save confirmation message

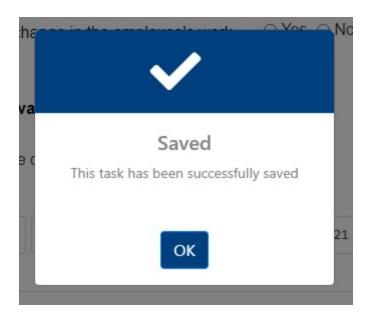

# **Delegate**

To set a delegate (assign another person to process the document in question), you will need to specify the delegate

# Step 1:

Click the **Delegate** button in the upper right hand corner

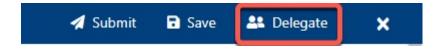

### Step 2:

Click the **User** drop-down caret

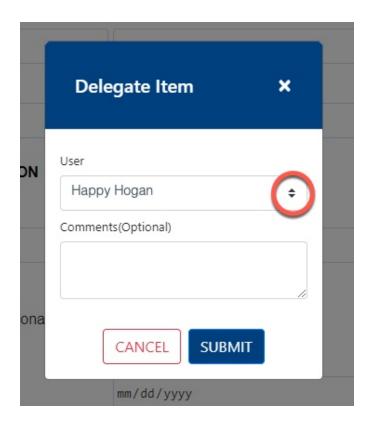

### Step 3:

Select the appropriate user to delegate to

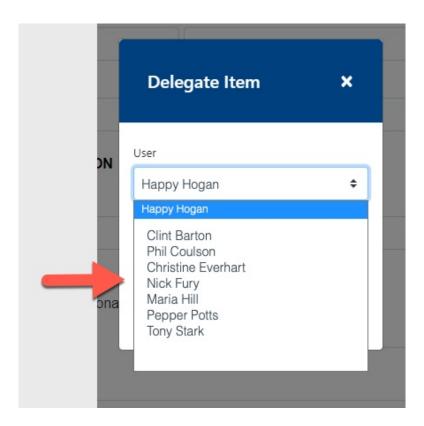

# **Step 4: (Optional)**

Leave comments in the Comments(Optional) field

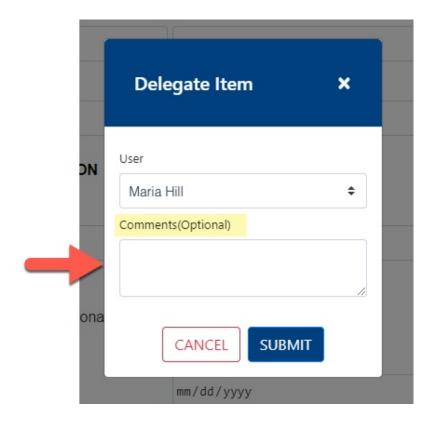

### **Step 5:**

#### Click on the **Cancel** or **Submit** button:

- Cancel to cancel submitting the delegate specification
- Submit to proceed in submitting the delegate specification

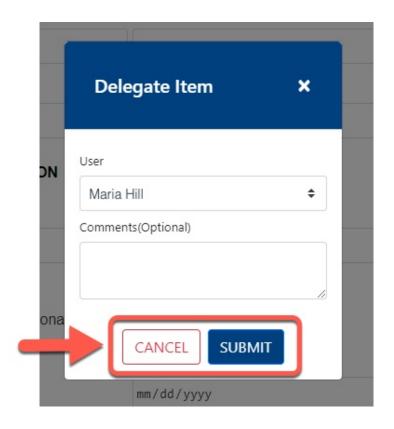

### **Exit**

### **Step 1:**

Click the X icon

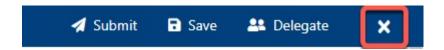

The screen will refresh to your My Tasks view

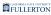

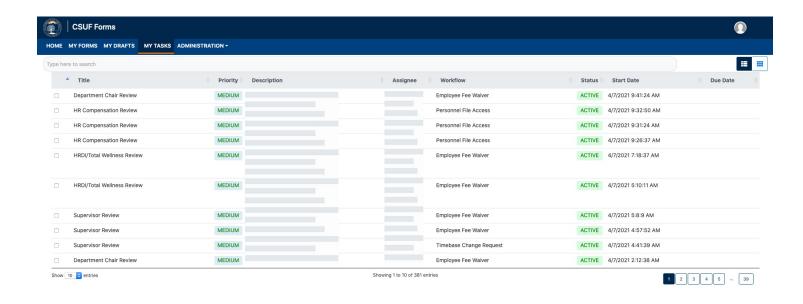

### **Forms Tabs**

# My Forms Tab

#### To search for a form:

- A) Utilize the search bar
- B) Utilize the page buttons for a manual search

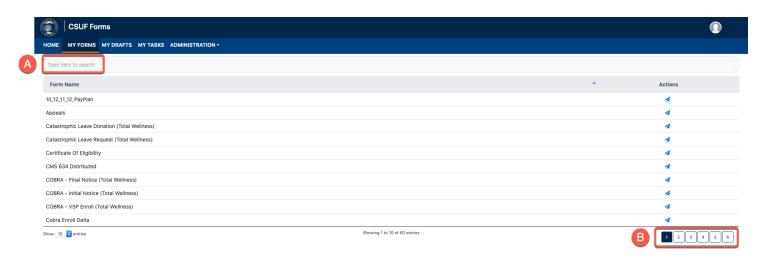

### Launch a form:

Click on the arrow that coordinates to the document you would like to launch

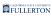

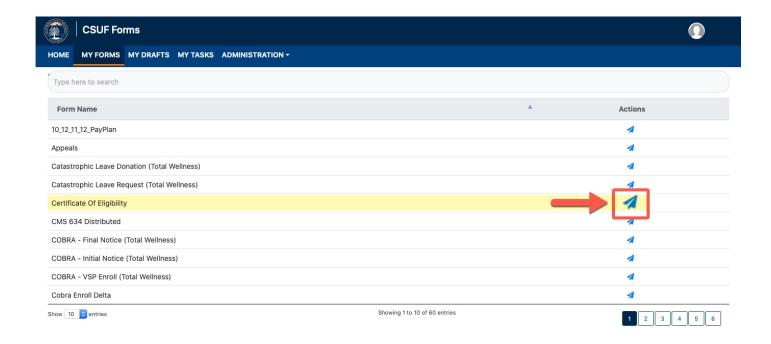

# My Drafts Tab

Any saved documents that you have not submitted will show in the My Drafts tab.

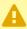

Note: You will not be able to view drafts saved by other users.

### **Locate draft:**

- A) Utilize the search bar
- B) Utilize the page buttons for a manual search

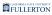

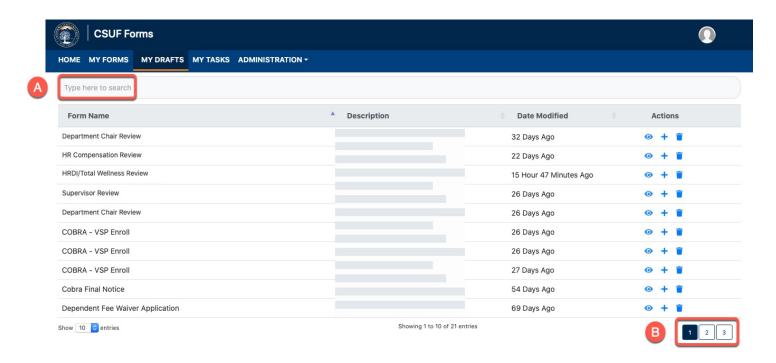

#### **Show Saved Form:**

Click on the 'eye' icon

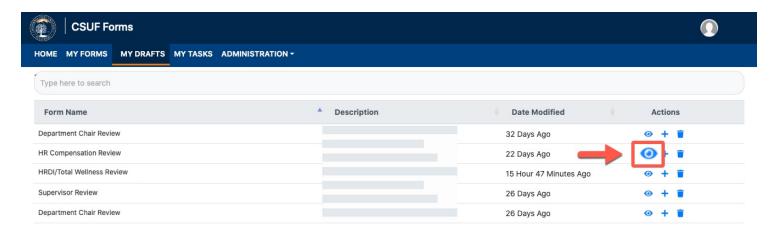

### Start a new form (with current form data):

Click on the 'plus' icon

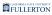

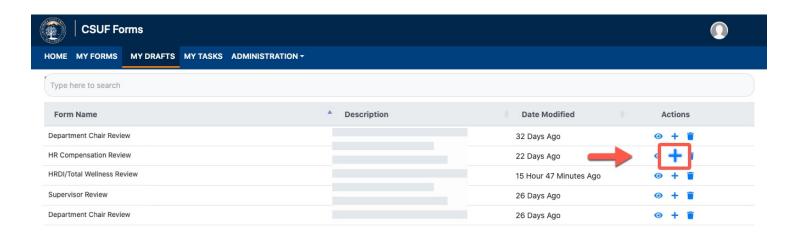

#### **Delete:**

Click on the 'trash' icon

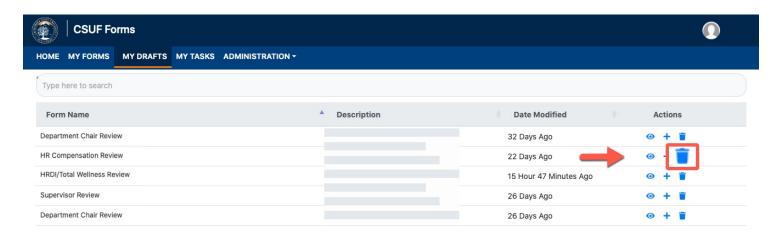

# My Tasks Tab

## **Viewing Tasks:**

You can view the tasks by list view or icon view For list view, click on the list button

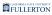

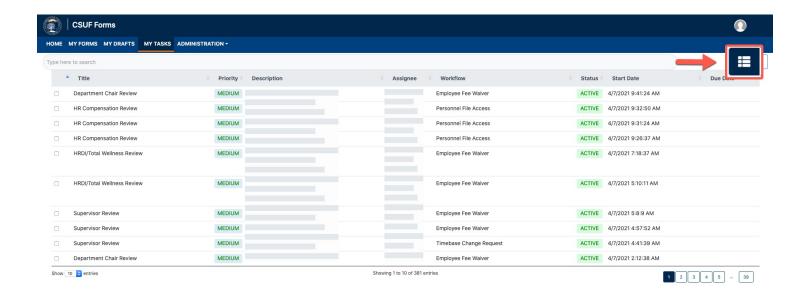

#### For icon view, click on the icon button

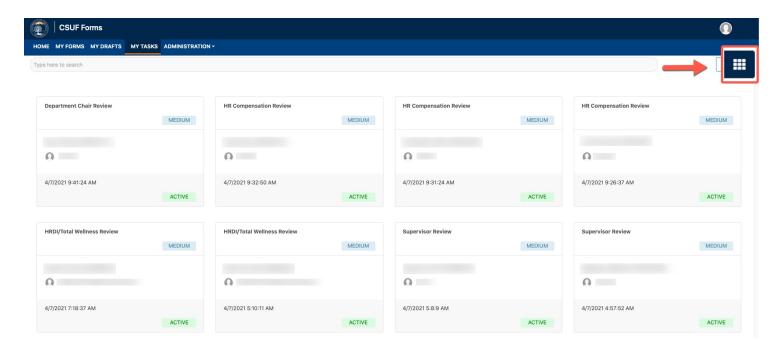

#### **Locate task:**

- A) Utilize the search bar
- B) Utilize the page buttons for a manual search

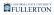

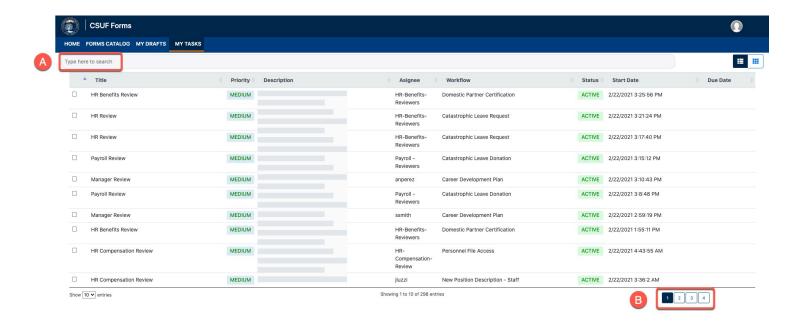

### **Open Task:**

Check the box that coordinates to the tasks you would like to open

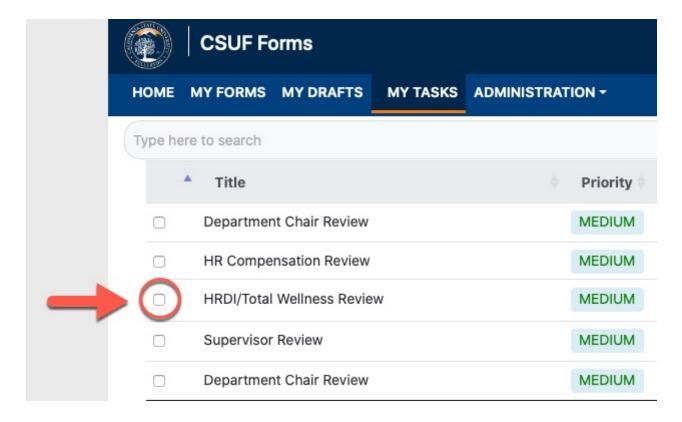

### Click the **Open** button

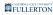

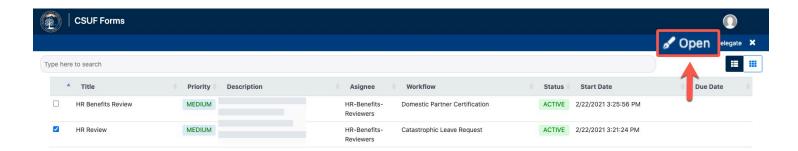

The page will refresh to show your open document

In the upper right hand corner there are several buttons for your use:

- Submit
- Save
- Delegate
- Exit

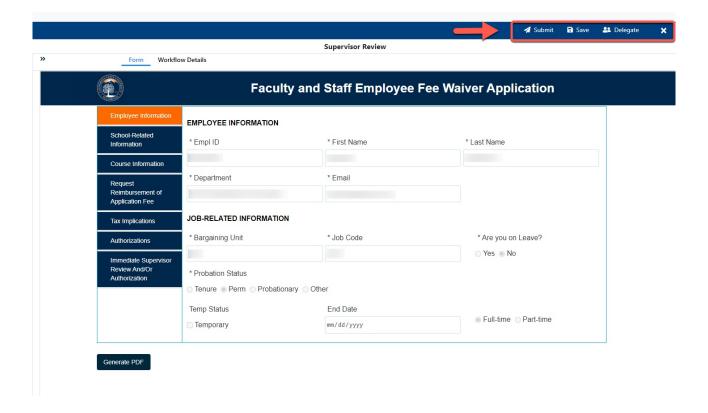

# **Need More Help?**

For questions or assistance, please contact HRDI at:

hrdievaluations@fullerton.edu